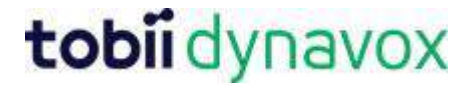

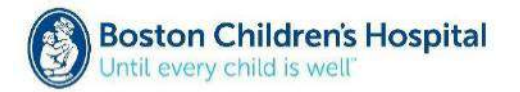

## **Mit Message Banking™ arbeiten**

Message Banking ist ein Gemeinschaftsprojekt zwischen dem [Fachbereich für HNO-Kunde des](http://www.childrenshospital.org/centers-and-services/departments-and-divisions/department-of-otolaryngology-and-communication-enhancement/meet-our-team)  [Bostoner Kinderkrankenhauses](http://www.childrenshospital.org/centers-and-services/departments-and-divisions/department-of-otolaryngology-and-communication-enhancement/meet-our-team) und [Tobii Dynavox](http://www.mytobiidynavox.com/) mit dem Ziel, eine offene und kostenfreie Datenbank für Sprachmitteilungen für alle Menschen anzubieten, die vom Verlust der Sprache bedroht sind. Dieses System begleitet den Nutzer durch den Speicherprozess, hilft bei der Organisation der Aufnahmen, speichert die Aufnahmen, bis sie benötigt werden, und bietet einfache Download-Möglichkeiten zur Benutzung der Aufnahmen auf jedem Kommunikationsgerät, welches Aufnahmen wiedergeben kann! Die Benutzung sämtlicher Funktionen ist für den Benutzer kostenfrei und die Aufnahmen können auf Sprachausgabegeräten verschiedener Hersteller genutzt werden.

Diese Anleitung zeigt, wie Sprachmitteilungen:

- hochgeladen werden (.wav Dateien)
- verwaltet werden
- als zip-Datei heruntergeladen werden
- in die Communicator 5 Software importiert werden

**Hilfreicher Tipp:** Nehmen Sie immer Ihr Aufnahmegerät mit, um eine große Bandbreite von Mitteilungen in einer Vielzahl an Situationen aufzeichnen zu können.

#### **Schritt 1: Sprachmitteilungen hochladen (.wav Dateien)**

- 1. Schließen Sie das .wav Aufnahmegerät (z.B., Zoom H1) an den USB-Anschluss des Computers an.
- 2. Gehen Sie auf [www.mytobiidynavox.com](http://www.mytobiidynavox.com/) und melden Sie sich mit Ihrem Konto an. Sollten Sie kein Konto haben, so können Sie dort eins erstellen.
- 3. Wählen Sie im linken Bereich unter *Meine Inhalte* **Message Bank** aus.
- 4. Wählen Sie im Bereich "Meine Mitteilungen" den Button Hochladen

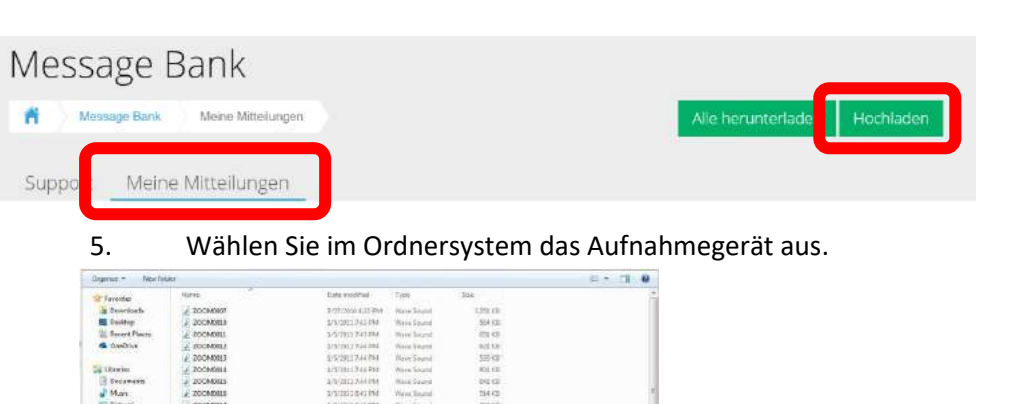

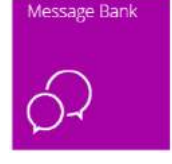

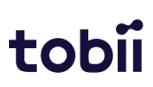

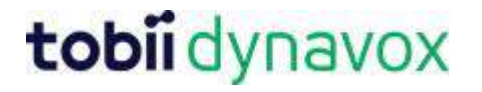

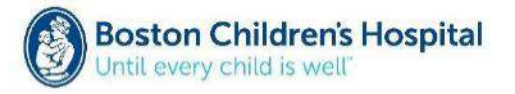

6. Wählen Sie die gewünschten Dateien aus.

**Hilfreicher Tipp:** Sparen Sie Zeit, indem Sie mehrere Mitteilungen auswählen und gleichzeitig hochladen.

- 7. Wählen Sie **Öffnen**.
- 8. Die auswählten Sprachmitteilungen sind nun aufgelistet und werden über die Auswahl von **Start** hochgeladen. Achten Sie darauf, dass die Sprache korrekt ausgewählt ist!

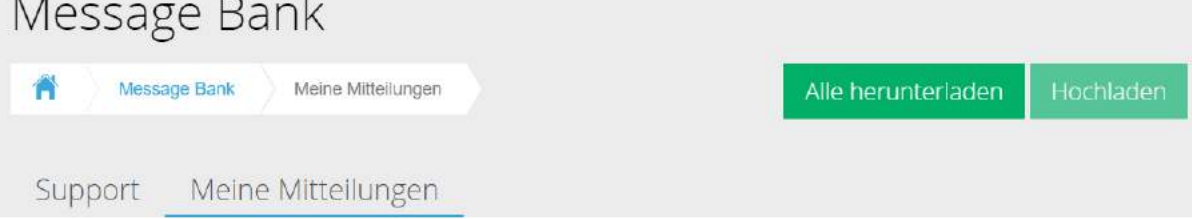

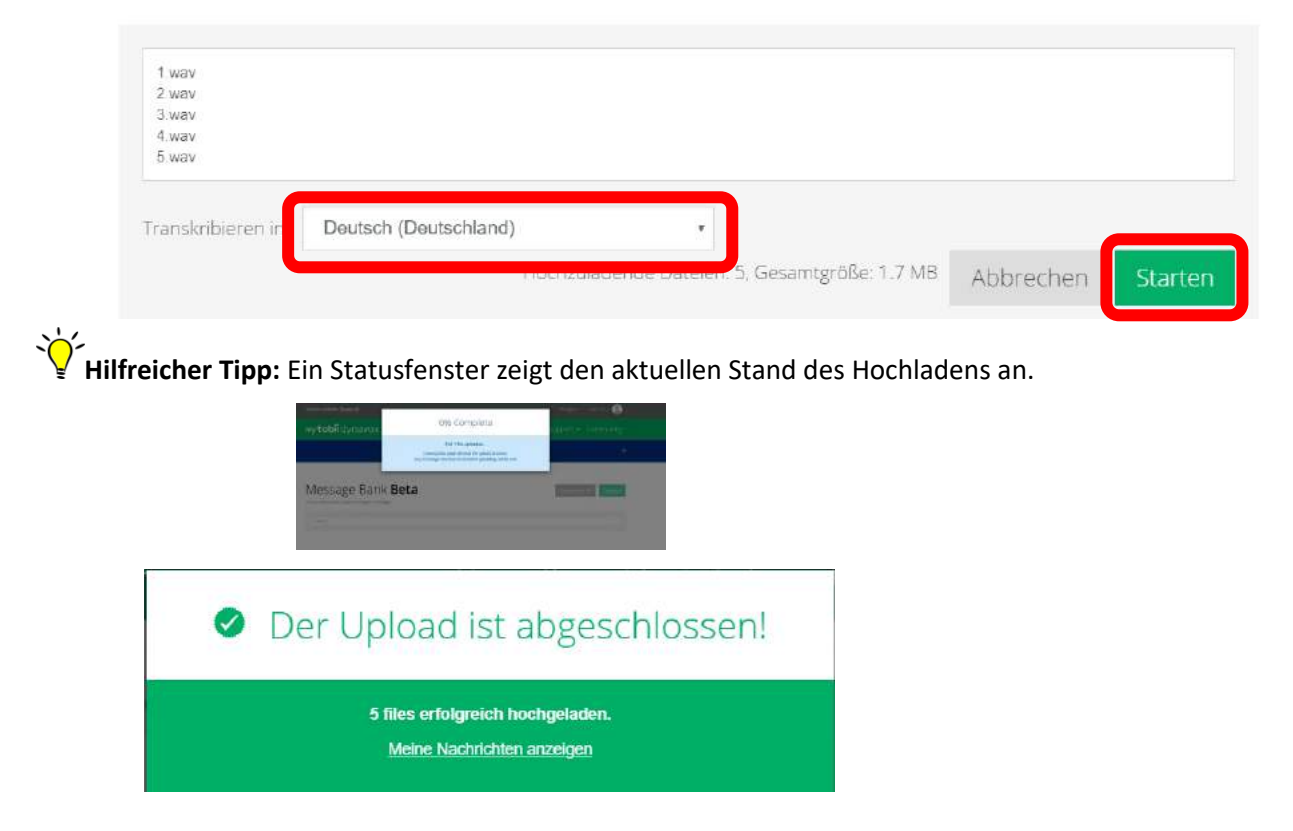

9. Wählen Sie **Meine Nachrichten anzeigen** sobald alle Dateien erfolgreich hochgeladen wurden.

Die gesprochenen Nachrichten werden automatisch **transkribiert:** Der aufgenommene Text wird erkannt und als Dateiname eingesetzt. So lassen sich die Aufnahmen leicht erkennen. Merke: Der Text wird **nicht** in Sprachsynthese übersetzt, die Aufnahme bleibt so wie sie ist. Es geht nur um den Dateinamen!

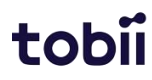

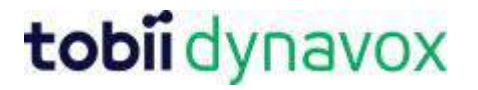

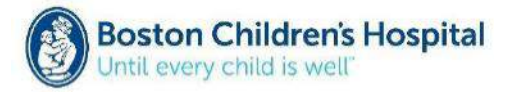

#### **Schritt 2: Sprachmitteilungen verwalten**

Sie haben nun die Möglichkeit, die Sprachmitteilungen abzuspielen, zu editieren und diesen speziellen Kategorien zuzuordnen.

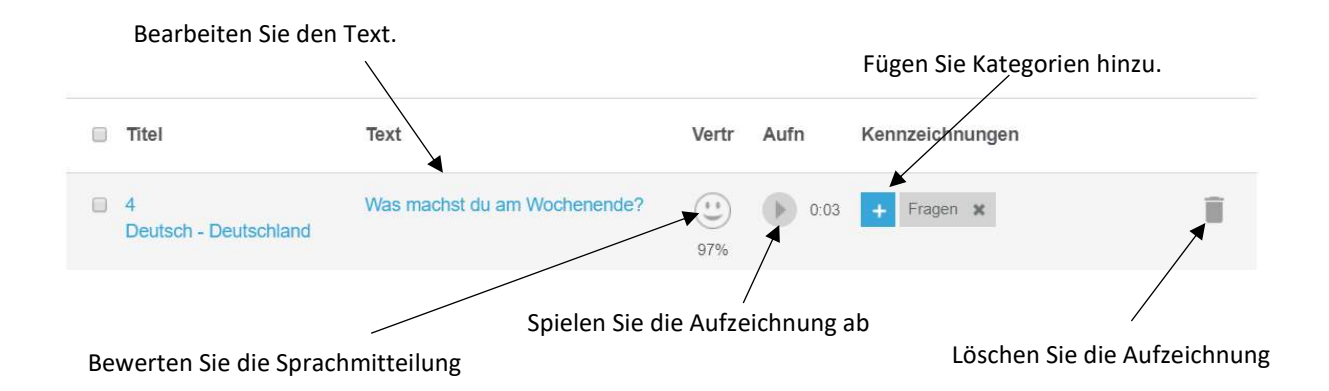

**Hilfreicher Tipp:** Fügen Sie Ihren Sprachmitteilungen Kategorien hinzu, um diese zu organisieren. Berücksichtigen Sie die folgenden Punkte:

- a Kategorien werden verwendet, um die Mitteilungen auf dem Kommunikationsgerät zu organisieren.
- b Eine Mitteilung kann in unterschiedliche Kontexte passen. Aus diesem Grund können Sie mehr als eine Kategorie hinzufügen (z.B. Telefonieren, Begrüßen, etc.)
- c Achten Sie bewusst auf die Anzahl der Kategorien. Eine große Anzahl kann die Verwaltung und Navigation auf dem Kommunikationsgerät erschweren.

#### **Schritt 3: Sprachmitteilungen herunterladen.**

Die Tobii Dynavox Message Bank ermöglicht das Herunterladen von mehreren Dateien in eine zip-Datei, da es einfacher ist, eine einzelne Datei auf ein Kommunikationsgerät zu kopieren.

1. Wählen Sie das Auswahlfeld neben der Datei, die Sie herunterladen möchten.

Hilfreicher Tipp: Um alle Dateien auszuwählen, wählen Sie einfach das Auswahlfeld neben "Titel" ganz am Anfang des Menüs aus.

if 5 ausgewählt  $A \overline{B}$  +  $\overline{A \overline{B}}$ 

- 2. Wählen Sie **Download (das Pfeilsymbol)**.
- 3. Wählen Sie **Download**.

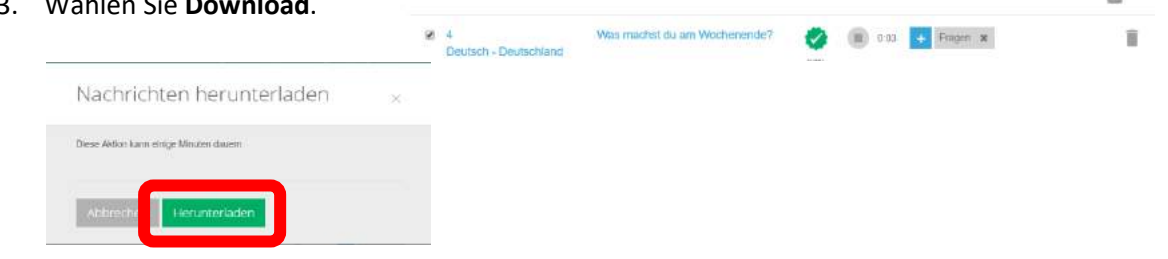

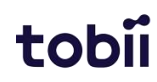

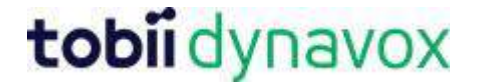

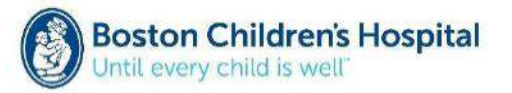

4. Wählen Sie **OK**, um die Heruntergeladene zip-Datei zu speichern.

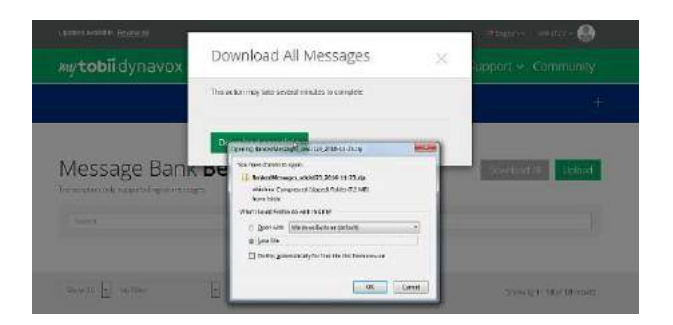

### **Schritt 4: Sprachmitteilungen in die Communicator 5 Software importieren.**

Während .wav Dateien in viele Kommunikationsgeräte importiert werden können, wurde die Software Tobii Dynavox Communicator 5 um zahlreiche unterstützende Funktionen erweitert. Sollten Sie die Communicator 5 Software mit einem Surface Pro, Computer oder einer I-Serie nutzen, so führen Sie die nachfolgenden Schritte durch.

**Hilfreicher Tipp:** Achten Sie darauf, dass die Communicator 5 Software mindestens Version 5.3 ist, um die Funktionen verwenden zu können.

- 1. Öffnen Sie die Communicator 5 Software auf Ihrem Computer oder der I-Serie.
- 2. Öffnen Sie das Schnellmenü.
- 3. Wählen Sie **Erweiterte Einstellungen**

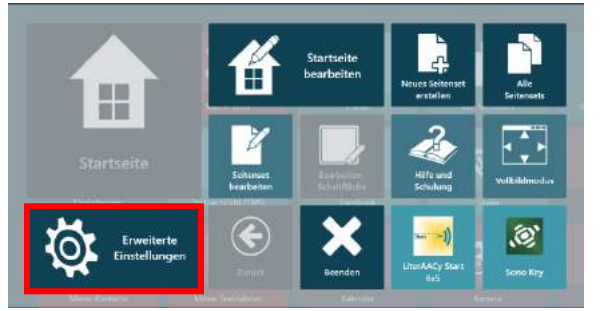

- 4. Wählen Sie die Registerkarte **Audio**.
- 5. Wählen Sie den Menüpunkt **Aufnahmebibliotheken**.

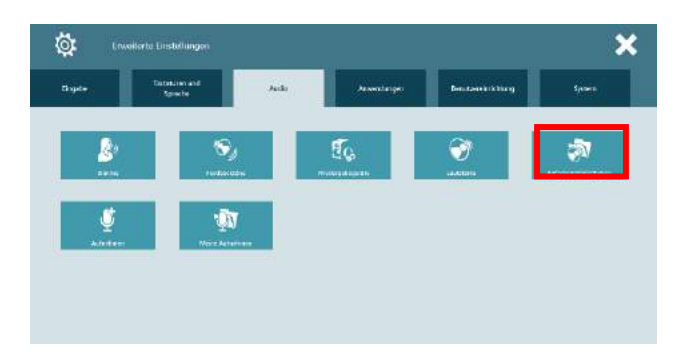

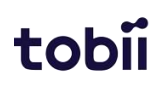

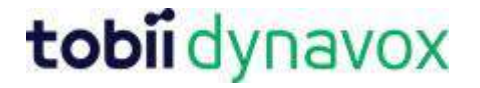

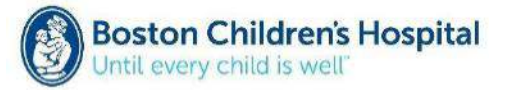

#### 6. Wählen Sie **Neu**

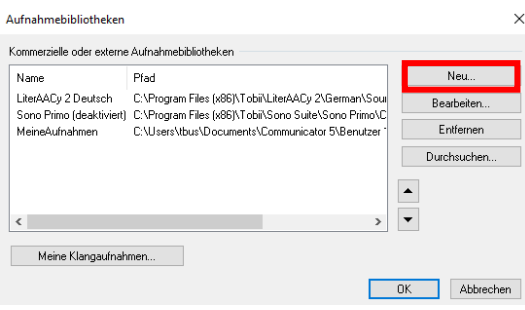

7. Achten Sie darauf, dass *Zip-Datei mit gespeicherten Aufnahmen importieren* ausgewählt ist und wählen Sie **Weiter**.

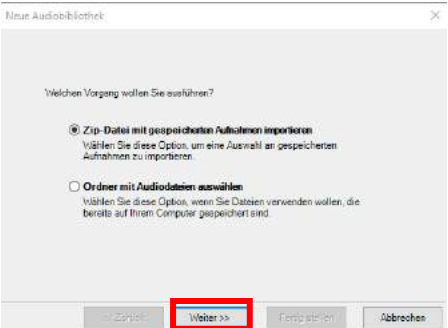

8. Benennen Sie die neue Aufnahmebibliothek. Wählen Sie anschließend den entsprechenden Dateipfad zur zip-Datei aus und gehen Sie auf **Weiter**.

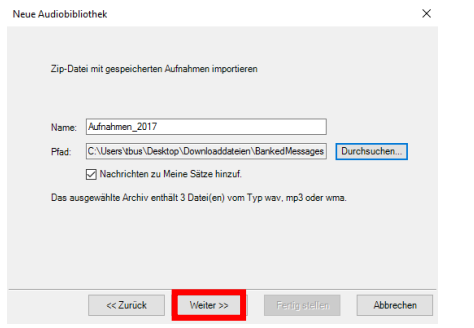

**Hilfreicher Tipp:** Achten Sie darauf, dass *Nachrichten zu Meine Sätze hinzuf.* ausgewählt ist. Dadurch werden automatisch Kategorien in Meine Sätze erstellt, die auf den Kategorien der Datenbank basieren.

9. Sobald das Entpacken der Mitteilung aus der zip-Datei fertiggestellt wurde, können Sie **Fertig stellen** wählen.

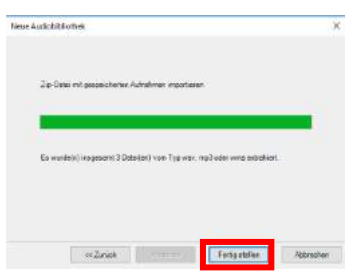

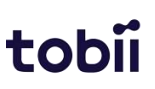

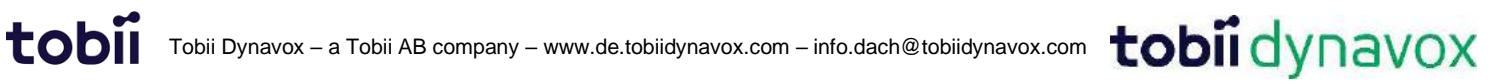

# tobii dynavox

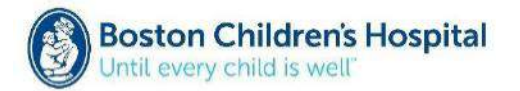

- 10. Um die aufgenommenen Mitteilungen nutzen zu können, wird empfohlen, das Seitenset *Sprechen mit Sätzen 7x5* zur Startseite hinzuzufügen. Ihre aufgezeichneten Mitteilungen werden basierend auf den Kategorien, die Sie in der Datenbank festgelegt haben, organisiert.
	- a. Öffnen Sie das Schnellmenü und wählen Sie Alle Seitensets.

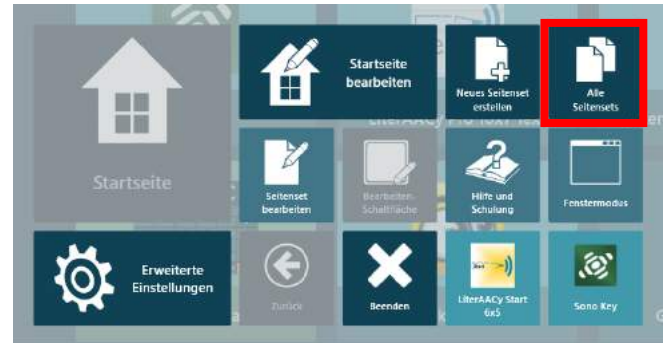

b. Wählen Sie Textkommunikation.

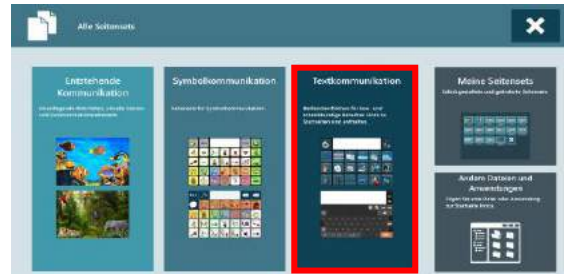

c. Wählen Sie in der Kategorie Direkte Kommunikation **Sprechen mit Sätzen 7x5**

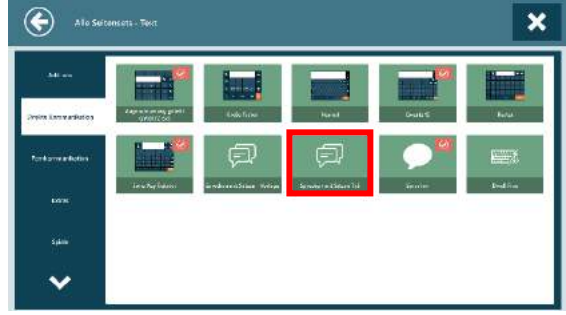

d. Wählen Sie **Zur Startseite hinzufügen** aus.

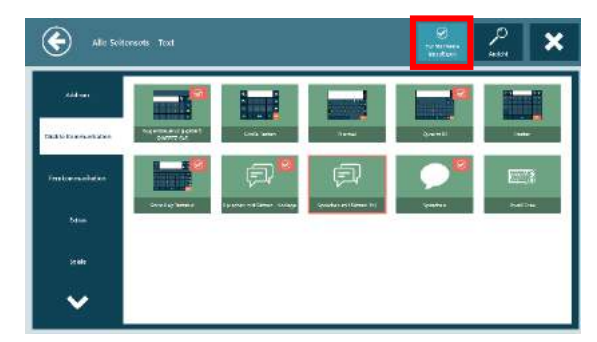

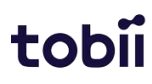

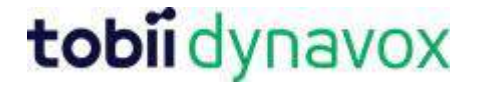

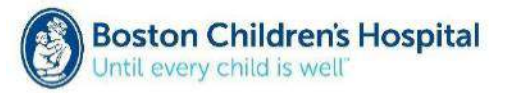

e. Wählen Sie X, um das Menü zu schließen.

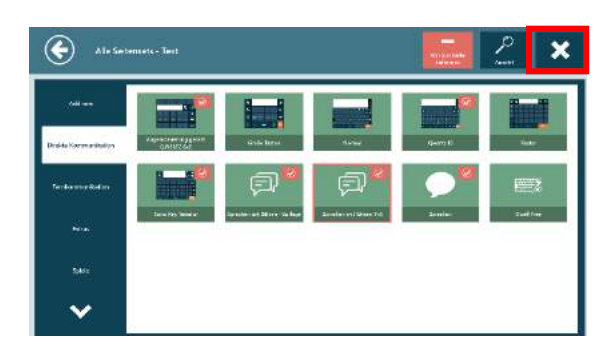

f. Ihre aufgenommenen Mitteilungen werden in diesem Seitenset nun angezeigt und können ausgesprochen werden

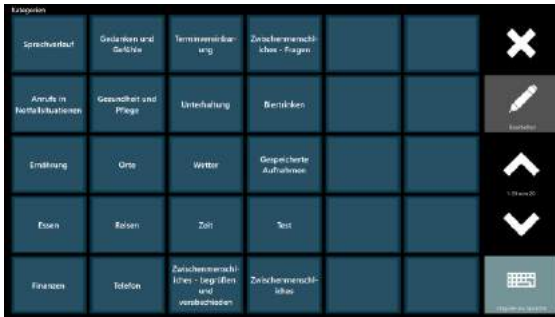

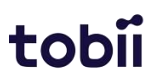